## **Setup**

Setting up the SRP Sketch Control is easy. By default, there is a toolbar across the top of the control and a pane on the left called the General pane. It looks like this:

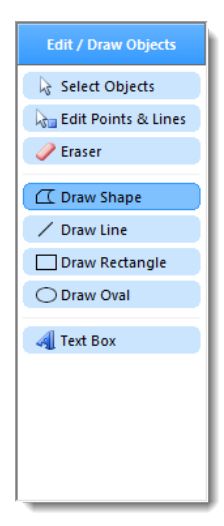

The first setup task, which is totally optional, is to add additional panes using the [Panes](https://wiki.srpcs.com/display/SketchControl/Panes) property. This creates useful panes containing reusable labels, icons, or other objects.

After you've created the panes, you need to populate them. Use the [Labels](https://wiki.srpcs.com/display/SketchControl/Labels) property to populate your label panes:

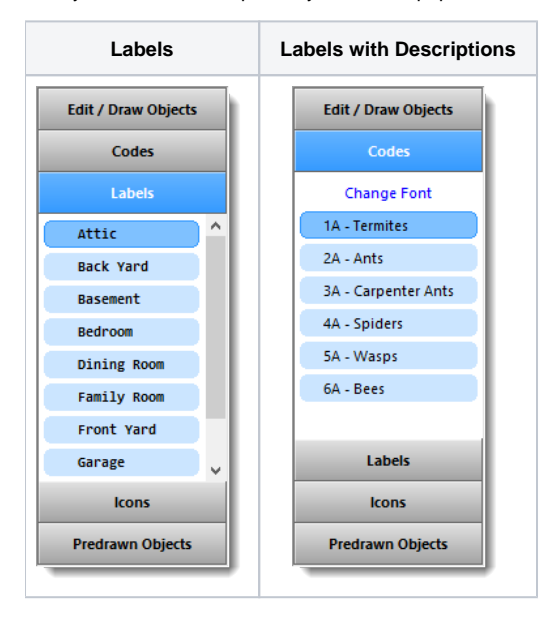

Use the [Icons](https://wiki.srpcs.com/display/SketchControl/Icons) property to populate your icon panes:

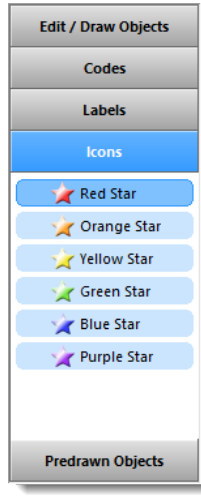

Finally, use the [PredrawnObjects](https://wiki.srpcs.com/display/SketchControl/PredrawnObjects) property to populate your predrawn objects pane.

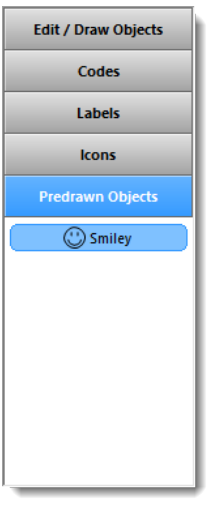

That's it. Remember, this is more like a mini-application, so there isn't much to do in terms of setup.